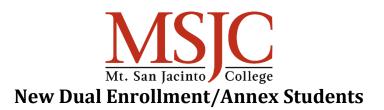

## **APPLICATION**

## https://www.msjc.edu/apply/index.html

After successfully submitting your application, check your personal email for follow up information.

## ACTIVATE MyMSJC ACCOUNT

You will be sent an Account Activation notification to your personal email address with information on activating your MyMSJC account used to access Self-Service, Canvas and more. After activating your account with a temporary code, you will be required to create a new password and set up account retrieval options including Challenge Questions, and registering a phone and email address which will be referenced in the event that the student needs to reset their password at a later date. Get more details about this process by visiting msjc.edu/MyMSJC

## **ACTIVATE MSJC STUDENT EMAIL**

- 1. Log in to *EagleAdvisor*.
- 2. Click on the "Student EagleAdvisor" menu.
- 3. Under User Account, select "Activate Student Email Account".
- 4. Enter an email password that is between 10-16 characters.
- 5. Access student email from the link on the homepage or directly at outlook.office.com

It is important that students activate their MSJC Student email account and check it regularly for important information. This is where all official communication from the college will be sent.

### **COMPLETE ONLINE ORIENTATION**

Become an expert on all things MSJC!

- <u>Start your orientation</u>, login with your myMSJC username and password.
- The online orientation will take you approximately 30 minutes and includes videos.
- The orientation can be taken on your smart phone, laptop, tablet, or desktop computer.

See also: Orientation Information

# SCHOOL/PARENT AGREEMENT FORM

Speak to your Dual Enrollment/Annex Counselor/Coordinator at your high school for the appropriate form to complete and the deadline to submit the form back to them.

### **OPTING OUT OF FEES**

Opting out of the \$2 Student Rep and \$7 SGA fee must be done prior to December 13<sup>th</sup> to avoid being charged these fees during the registration process. One of our local high school partners shared a video on how to opt out of these fees.

https://www.youtube.com/watch?v=lhxjCUS552k&feature=youtu.be